**MANUAL PORTAL SURA**

# **CAJA DE AHORRO**

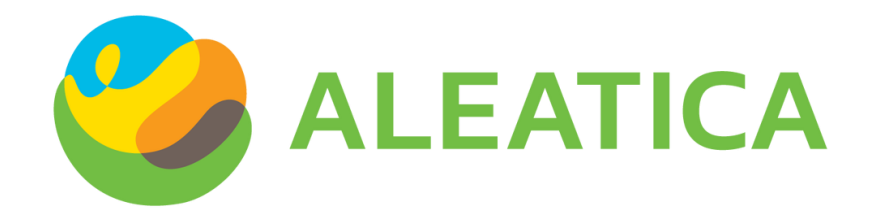

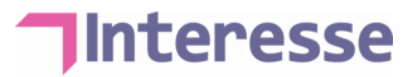

# <span id="page-1-0"></span>Contenido

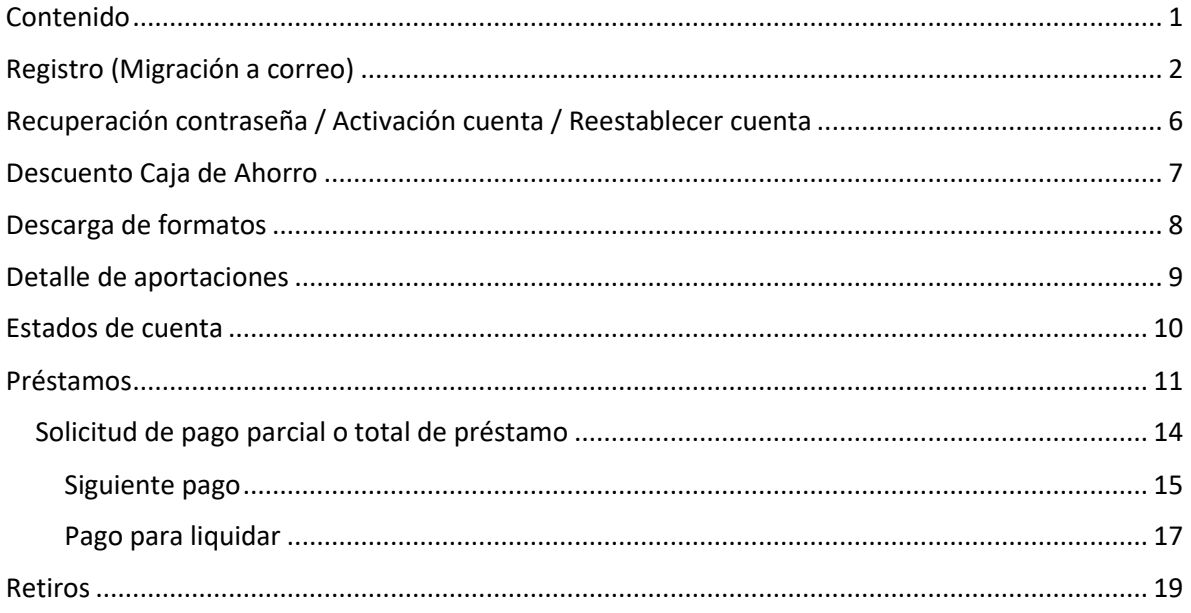

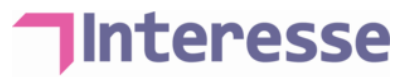

## <span id="page-2-0"></span>Registro (Migración a correo)

- 1. Entrar a la lig[a https://rk.suraim.com.mx/RKWebSite/Account/Login.](https://rk.suraim.com.mx/RKWebSite/Account/Login)
- 2. Ingresar con el usuario de 12 dígitos y contraseña que fueron proporcionados vía correo electrónico.

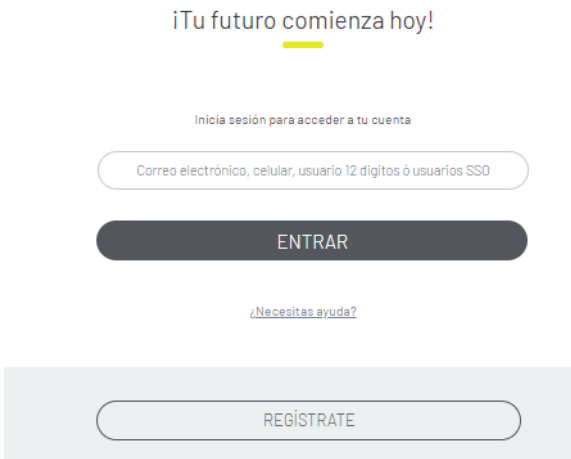

3. Realiza el registro, considerando:

Tener activado las pantallas o cuadros de diálogo emergentes en el explorador.

Utilizar exploradores como Google Chrome o Internet Explorer.

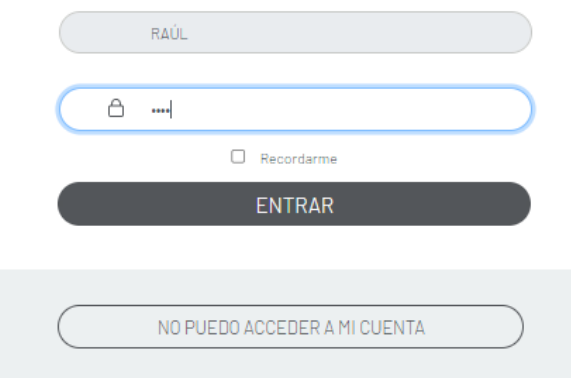

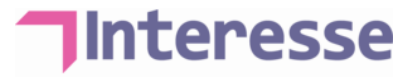

- 4. En el registro:
	- a. Autorizar el acceso a tu ubicación (Si no lo haces no te permitirá continuar)

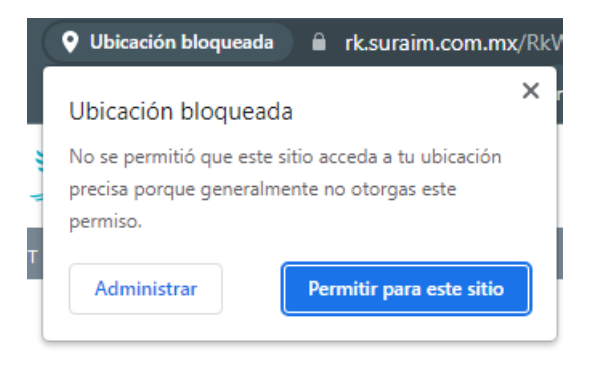

b. Se abrirá un cuadro de dialogo, deberás seleccionar en donde quieres recibir el correo de verificación (Te recomendamos que sea en tu correo institucional)

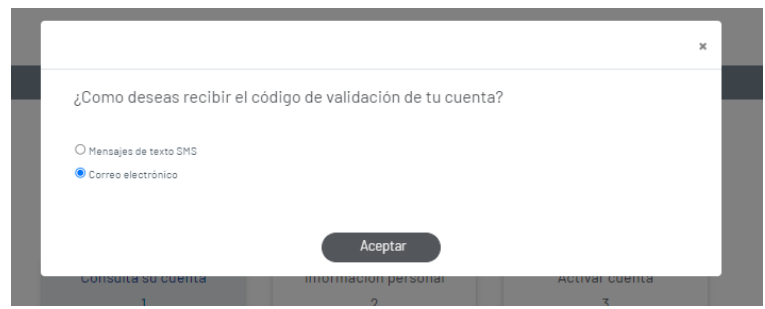

c. Los datos como NSS son opcionales. Coloca los datos obligatorios marcados con \*

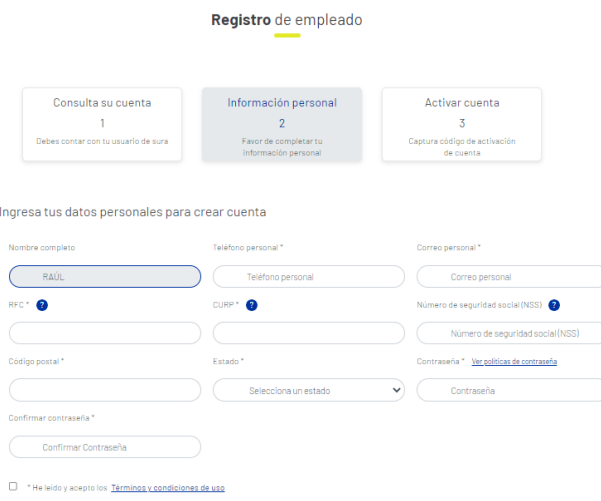

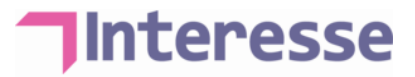

d. Para el registro de usuario y contraseña:

**T** Correo de la empresa de preferencia (también puede ser personal)

- **T** Contraseña compuesta de la siguiente manera:
	- Mínimo 4 caracteres, máximo 8 caracteres
	- Que contenga mínimo una mayúscula, minúscula, carácter especial y numero, ejemplo: *Tempo.1*
- e. Dar clic en "Aceptar".
- f. **NO CIERRES LA PAGINA**, ya que deberás ingresar un código para activar tu cuenta.

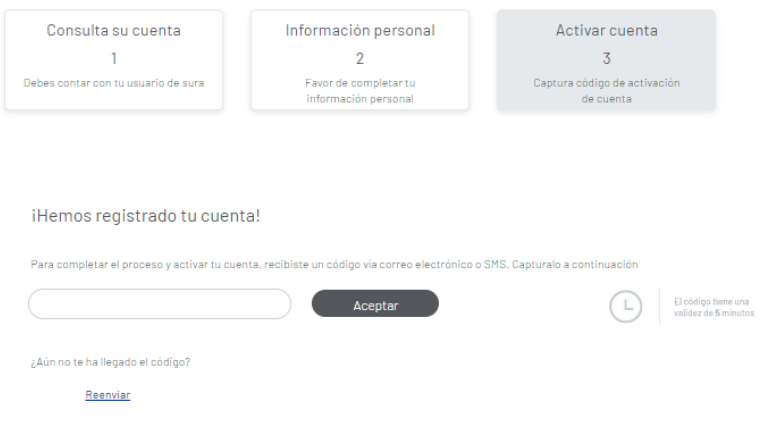

g. Llegará un correo con el número de activación, al correo que se dio de alta.

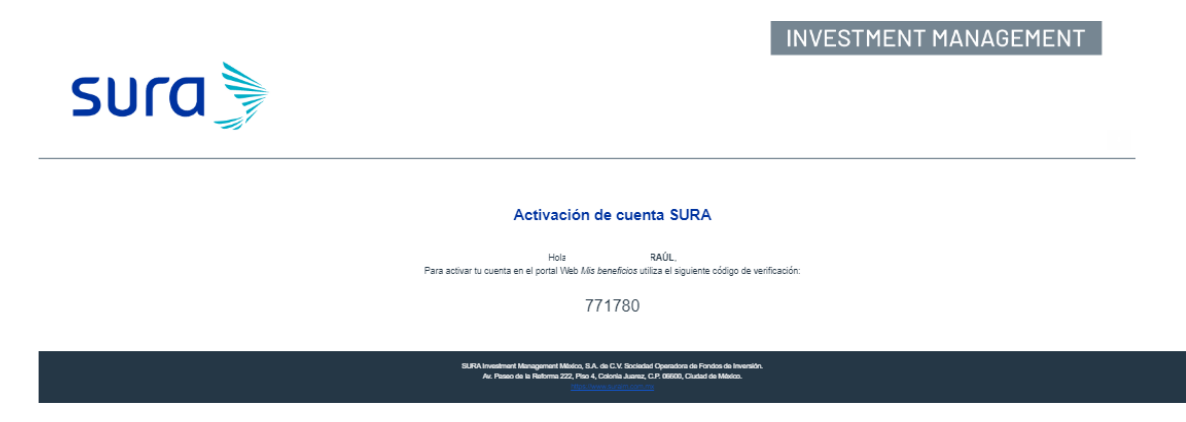

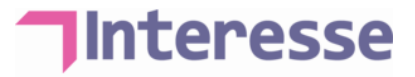

h. Ingresa el Código en la página y activa la cuenta.

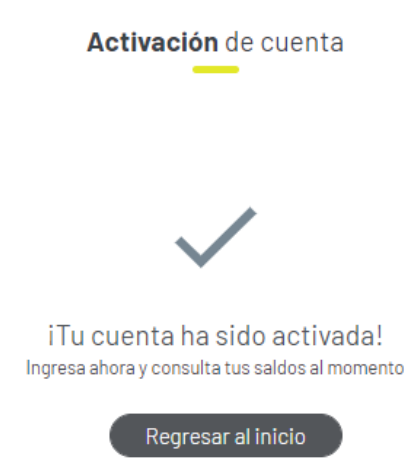

i. Ingresa nuevamente al portal con los datos registrados (Usuario: correo que registraste y contraseña).

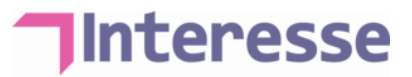

# <span id="page-6-0"></span>Recuperación contraseña / Activación cuenta / Reestablecer cuenta

- 1. Entrar a la lig[a https://rk.suraim.com.mx/RKWebSite/Account/Login.](https://rk.suraim.com.mx/RKWebSite/Account/Login)
- 2. Da clic en "¿Necesitas ayuda?"

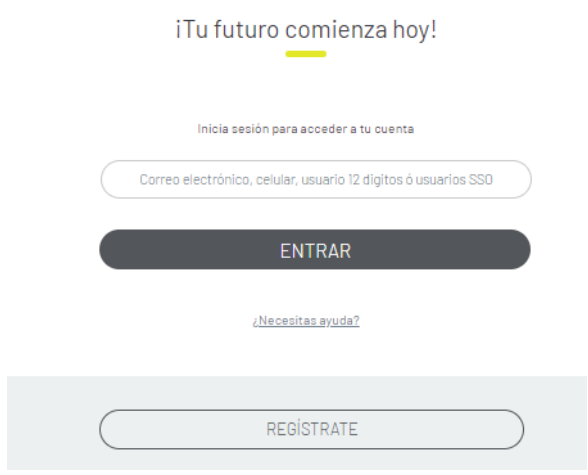

3. Selecciona la casilla que corresponda y sigue los pasos:

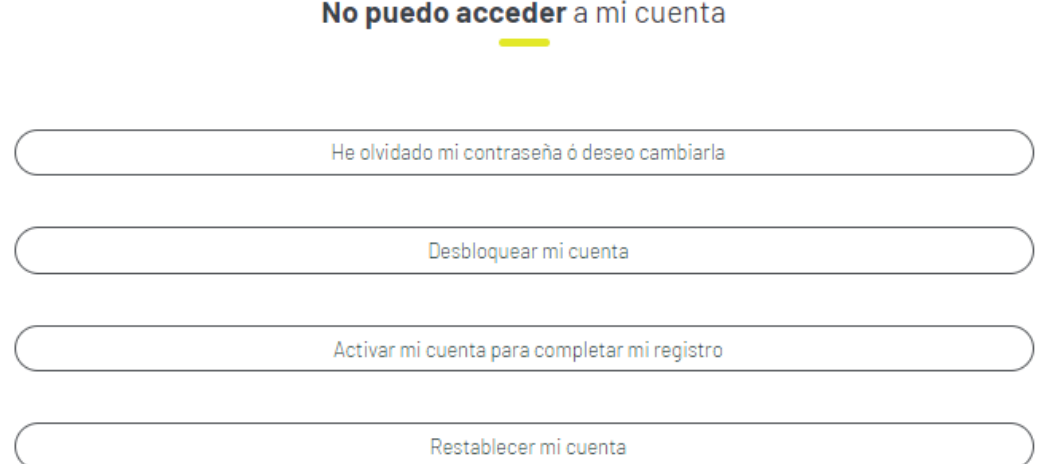

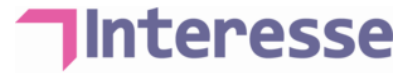

### <span id="page-7-0"></span>Descuento Caja de Ahorro

- 1. Ingresar con el usuario y contraseña registrados.
- 2. Dar clic en "Caja de Ahorro":

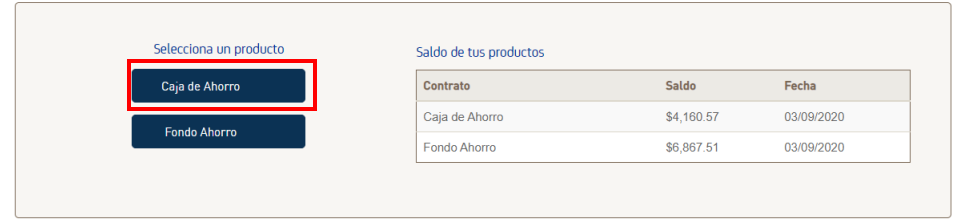

3. Dar clic en el menú "Solicitudes" y después en "Porcentaje de aportación":

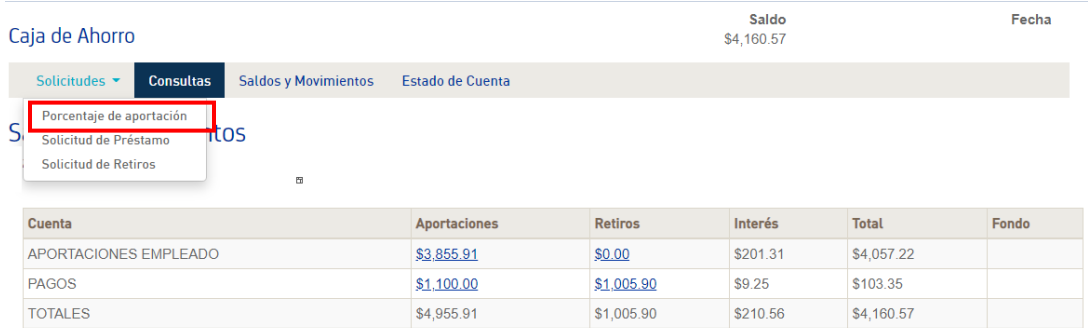

- 4. En "Cuenta Aportación", selecciona "Aportaciones empleado".
- 5. En "Porcentaje de aportación" coloca el porcentaje que deseas que te sea descontada vía nómina.
- 6. Dar clic en "Agregar":

Descuento de aportación.

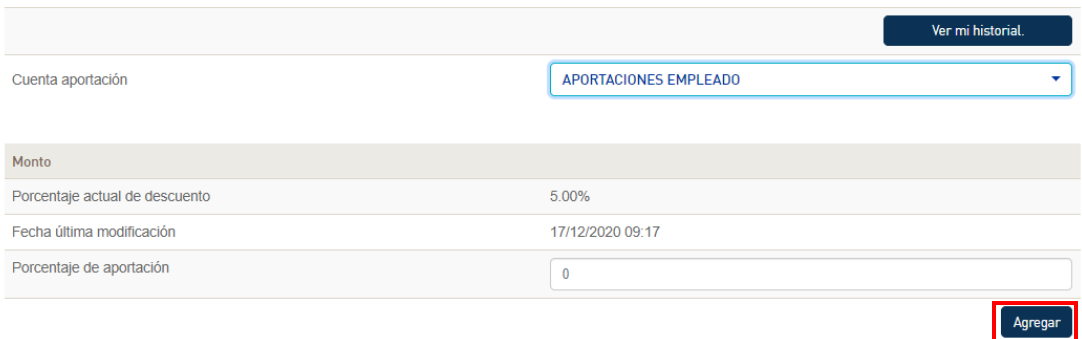

7. Puedes ver el historial de tus solicitudes en el botón "Ver mi historial".

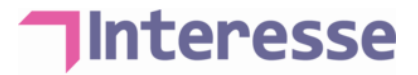

### <span id="page-8-0"></span>Descarga de formatos

- 1. Ingresar con el usuario y contraseña registrados.
- 2. Dar clic en "Caja de Ahorro":

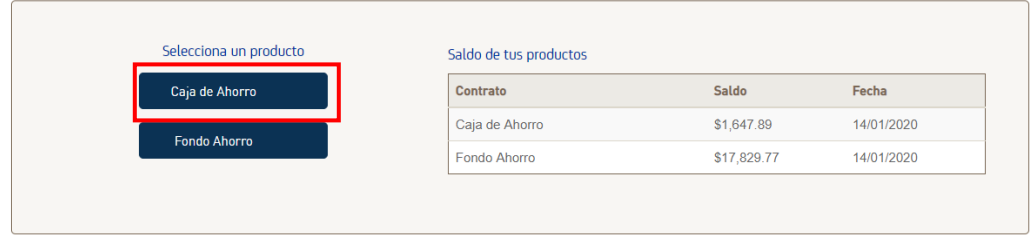

### 3. Dar clic en el menú "Documentos":

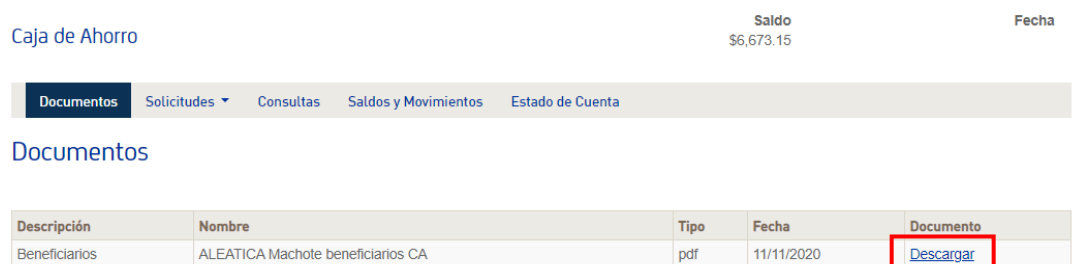

- 4. El sistema mostrará los formatos disponibles.
- 5. Dar clic en "Descargar".
- 6. Llena y firma el formato con letra legible. Es muy importante entregar el documento a tu área de RR.HH.

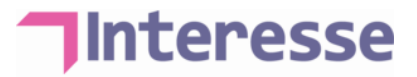

### <span id="page-9-0"></span>Detalle de aportaciones

1. Ingresar con el usuario y contraseña registrados, podrás visualizar el total de tu saldo al día:

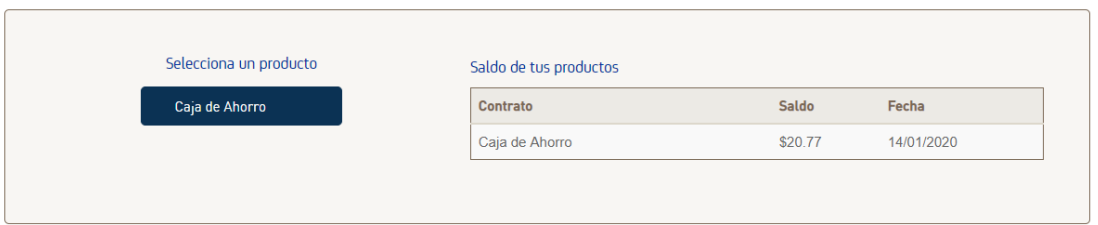

- 2. Dar clic en "Caja de Ahorro" para visualizar el detalle de las aportaciones y rendimientos:
	- a. Si se deseas ver el detalle de las aportaciones, dar clic en el monto de las aportaciones en color azul:

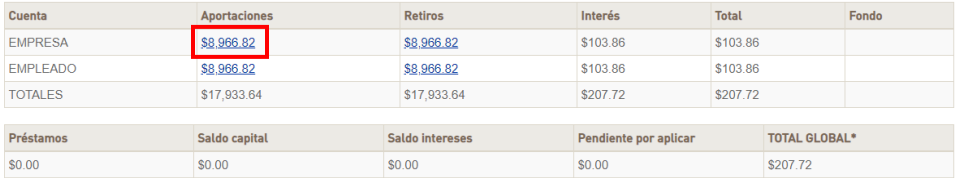

3. Se abrirá el detalle de las aportaciones realizadas y la fecha en que fue realizado el movimiento:

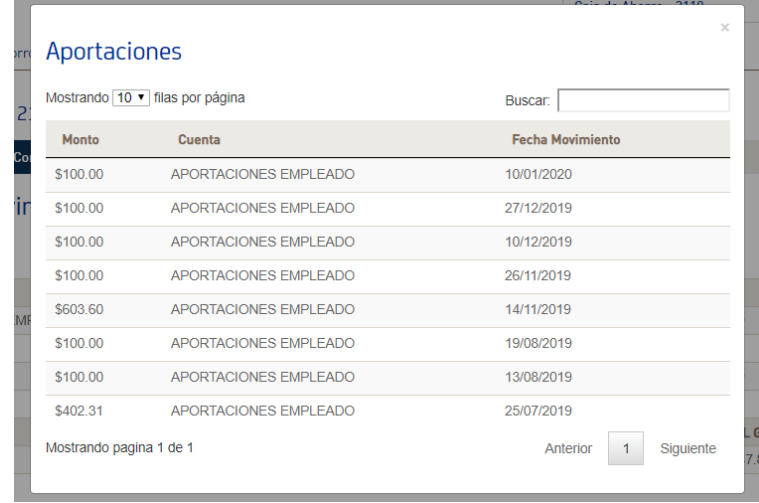

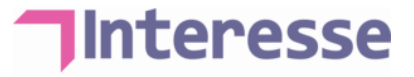

### <span id="page-10-0"></span>Estados de cuenta

- 1. Ingresa con tu usuario y contraseña registrados.
- 2. Dar clic en "Caja de Ahorro":

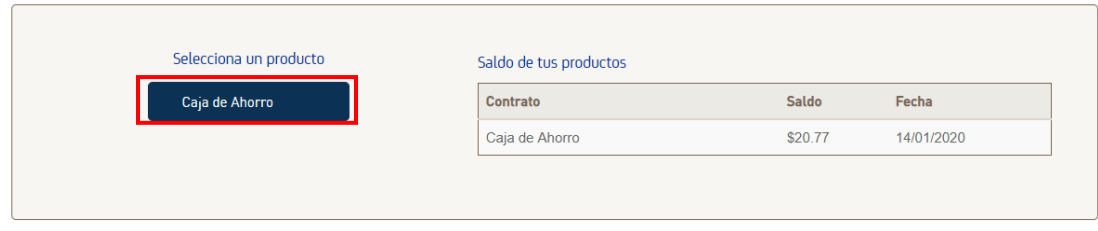

#### 3. Dar clic en la pestaña "Estado de Cuenta":

 $\sim$   $\sim$   $\sim$   $\sim$   $\sim$ 

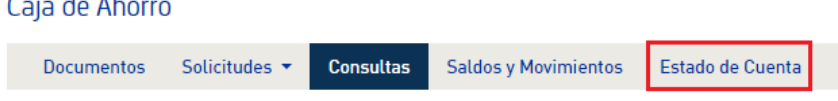

a. Seleccionar tu tipo de consulta, ya sea "Por año" o "Histórico".

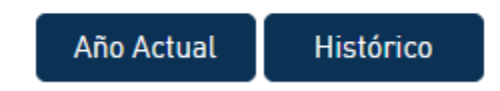

b. En automático se llenará el campo de Año, deberás seleccionar el periodo de consulta.

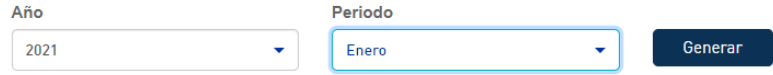

- c. Dar clic en "Generar".
- d. Podrás descargar tu estado de cuenta en formato PDF.

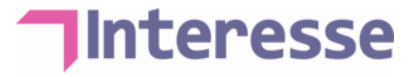

### <span id="page-11-0"></span>Préstamos

- **Estas solicitudes se pueden realizar todos los días hábiles desde el portal o la app**
- **Es importante que selecciones el préstamo de acuerdo a tu tipo de nómina: semanal, quincenal o mensual**
- **La autorización se realiza los viernes por la mañana y el depósito queda reflejado en las siguientes 24 horas hábiles.**
- **En caso de haber rechazo, recibirás un correo con el motivo del rechazo**
- 1. Para solicitar un préstamo deberás ingresar a la pestaña de "Solicitudes" y después en "Solicitud de préstamo":

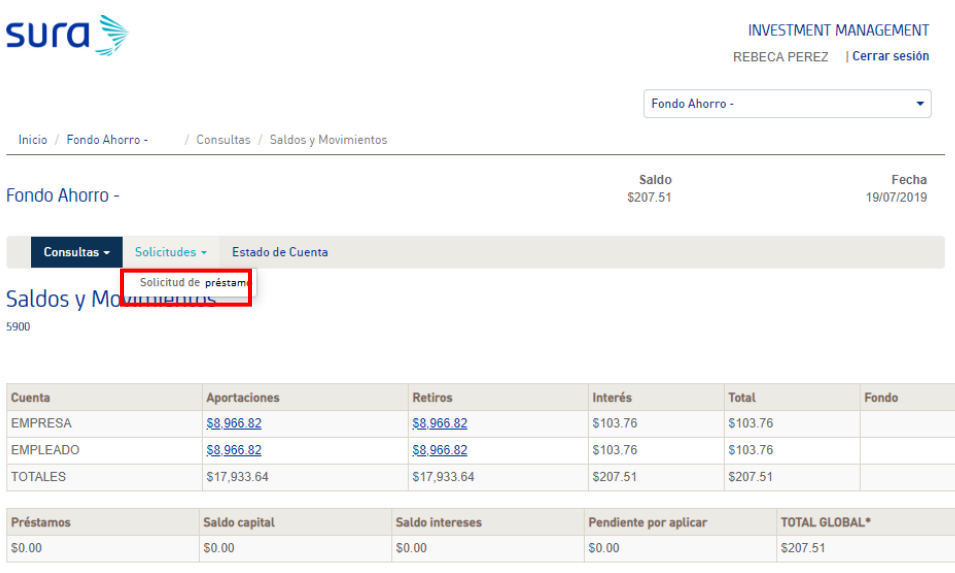

a. Se desplegará el siguiente menú:

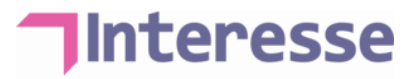

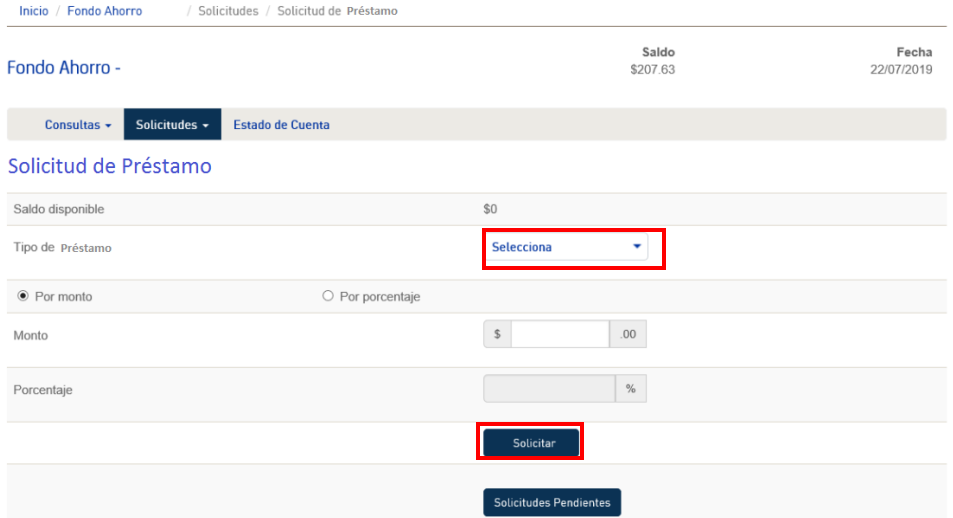

- En "Tipo de préstamo" seleccionar "Préstamo".
- El interés se llenará de manera automática.
- Indicar el monto que quieres solicitar.
- b. Dar clic en "Solicitar Préstamo".
- c. El sistema arrojará un folio para confirmar que la solicitud se realizó correctamente.
- d. Puedes revisar el estatus de tu solicitud, dando clic en "Solicitudes pendientes":

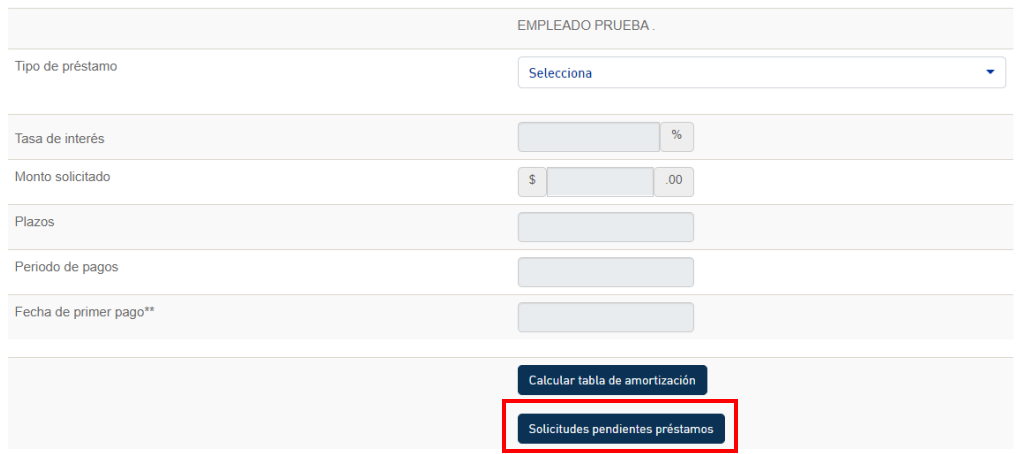

- e. El cual podrá ser:
	- Pendiente El área de RR.HH. esta en validación para autorizar o rechazar la solicitud.
	- **T** Procesada El monto del préstamo ya se encuentra en tu cuenta de nómina.

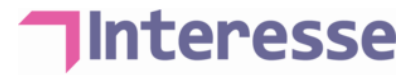

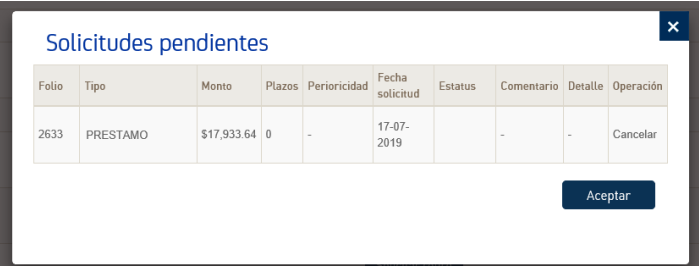

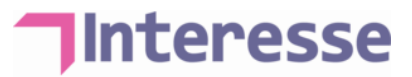

### <span id="page-14-0"></span>Solicitud de pago parcial o total de préstamo

**Estas solicitudes solo se pueden realizar los viernes de 9 am a 12 pm, cualquier solicitud aprobada quedará reflejada en el portal en las siguientes 72 horas hábiles.**

1. Para solicitar un préstamo deberás ingresar a la pestaña de "Solicitudes" y después en "Traspaso Pago de Prestamo":

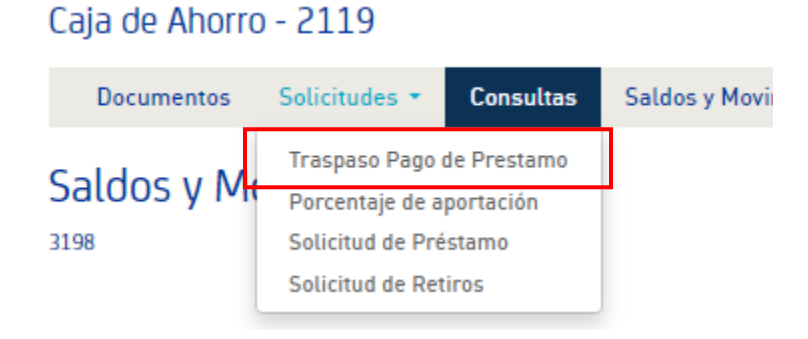

2. Seleccionar el contrato destino "2119-ALEATICA, S.A.B. DE C.V. (CA)"

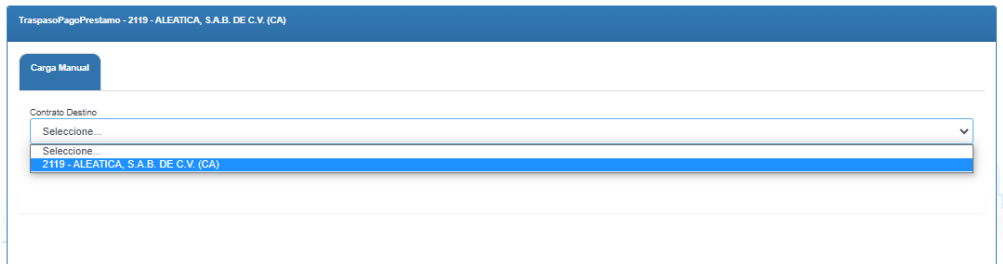

3. Seleccionar préstamo destino "4"

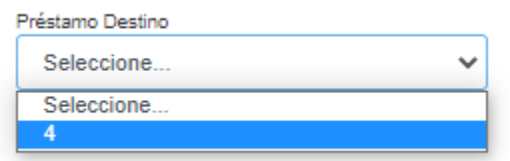

4. El portal nos da la opción de pago parcial [\(Siguiente pago\)](#page-15-0) o pago total [\(Pago para liquidar\)](#page-17-0)

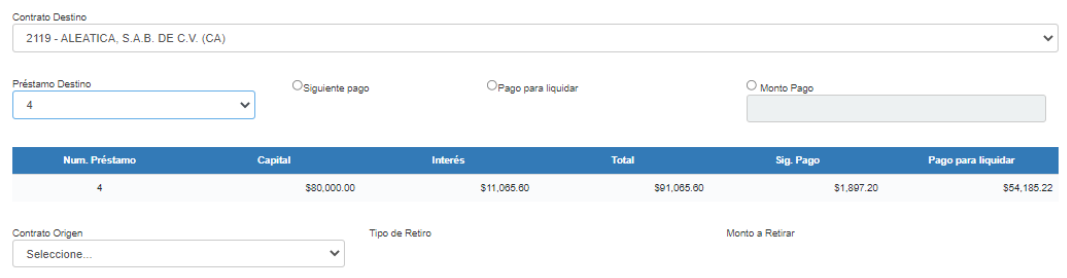

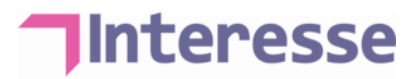

#### <span id="page-15-0"></span>Siguiente pago

1. Si seleccionas "Siguiente pago" en automático el portal va a indicar el monto de pago

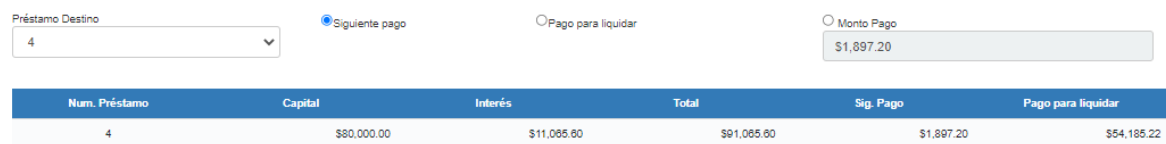

2. Seleccionar contrato origen "2119-ALEATICA, S.A.B. DE C.V. (CA)"

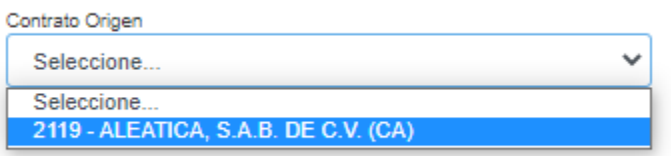

3. Seleccionar tipo de retiro

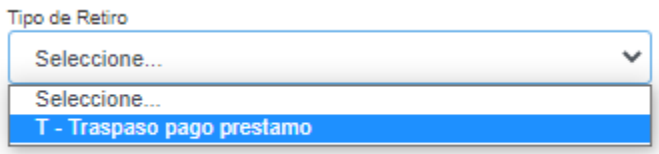

4. En automático el portal te indicara el "Saldo Disponible" que tienes en tu ahorro para poder solicitar el movimiento

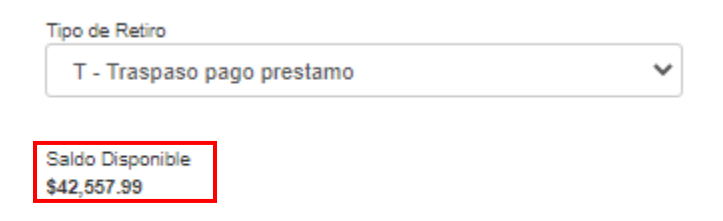

• Si el Saldo Disponible es menor al monto del "Siguiente pago" no será posible continuar con la solicitud y te saldrá este mensaje al intentar terminar la solicitud

El monto de las solicitudes no coincide con el monto de pago definido para el préstamo

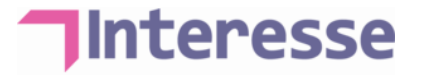

5. Indica el monto a liquidar y da clic en "Agregar"

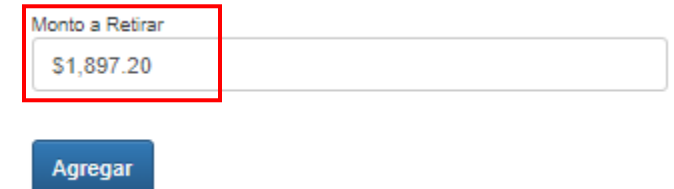

6. Selecciona el movimiento en la casilla del lado izquierdo

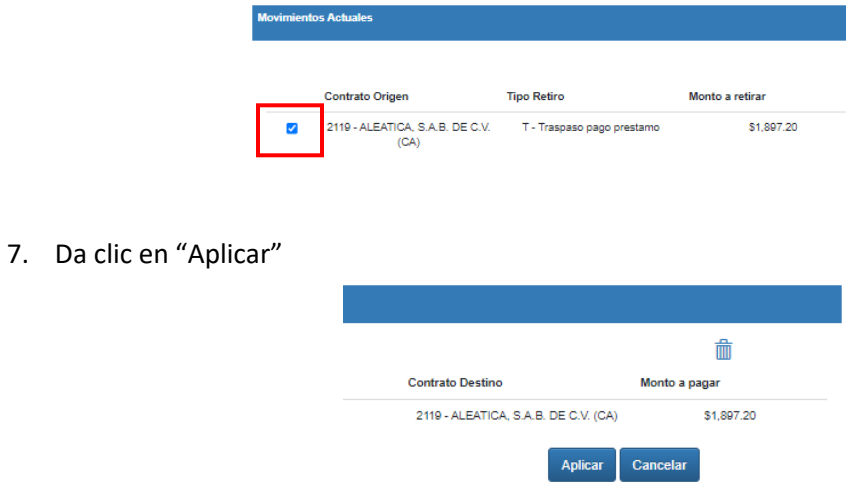

- 8. El sistema de dará un número de folio, con esto se termina la solicitud.
- 9. Veras reflejado el movimiento en las siguientes 72 horas hábiles, deberás ir al menú de "Saldos y movimientos" y dar clic en el monto de retiros:

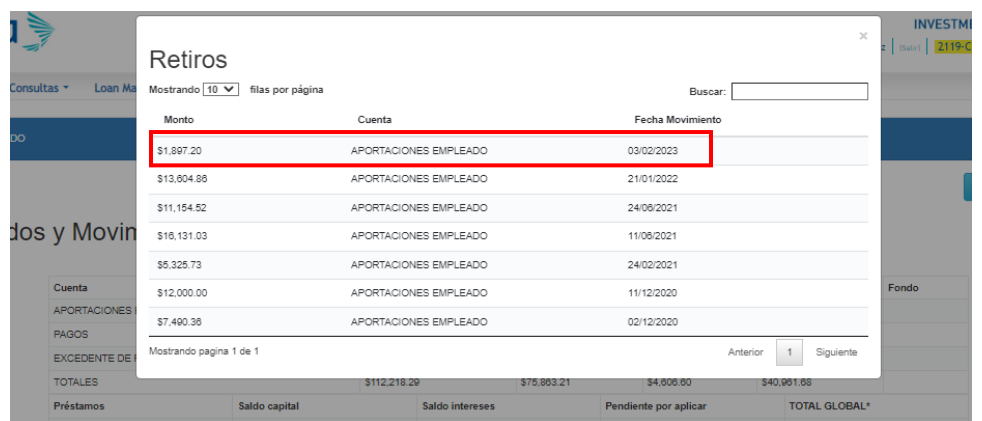

10. Quedará reflejado el retiro con el monto solicitado el viernes.

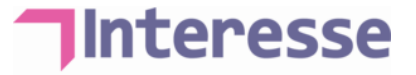

#### <span id="page-17-0"></span>Pago para liquidar

1. Si seleccionas "Pago para liquidar" en automático el portal va a indicar el monto de pago

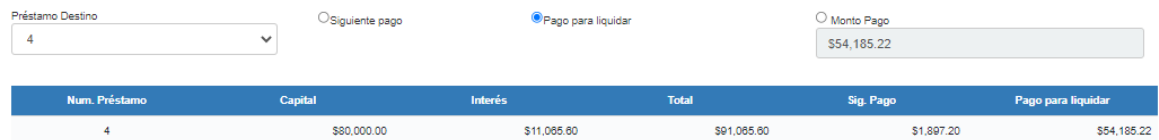

2. Seleccionar contrato origen "2119-ALEATICA, S.A.B. DE C.V. (CA)"

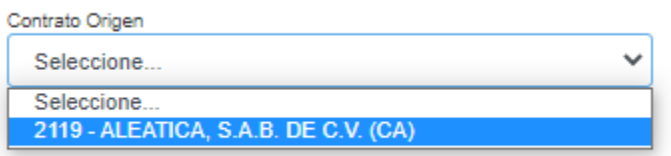

3. Seleccionar tipo de retiro

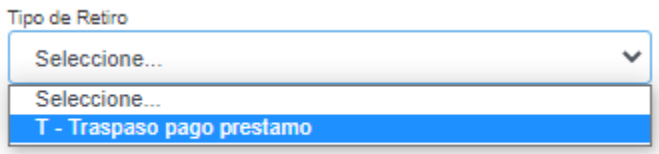

4. En automático el portal te indicara el "Saldo Disponible" que tienes en tu ahorro para poder solicitar el movimiento

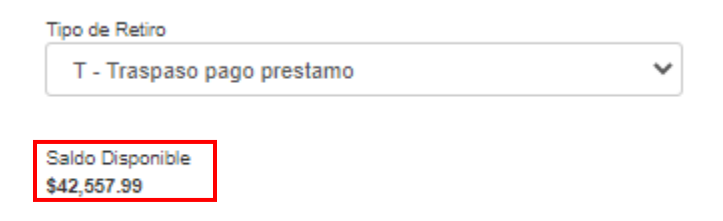

• Si el Saldo Disponible es menor al monto del "Siguiente pago" no será posible continuar con la solicitud y te saldrá este mensaje al intentar terminar la solicitud

El monto de las solicitudes no coincide con el monto de pago definido para el préstamo

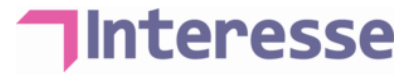

5. Indica el monto a liquidar y da clic en "Agregar"

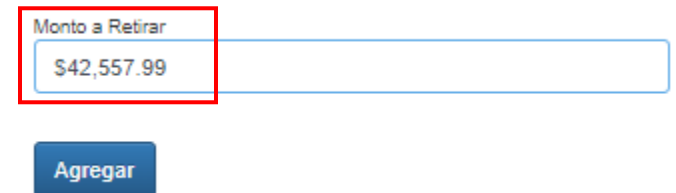

6. Selecciona el movimiento en la casilla del lado izquierdo

7. Da clic en

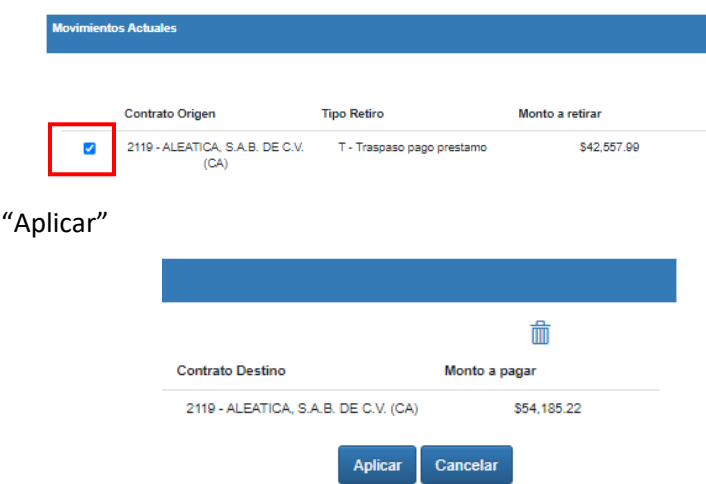

- 8. El sistema de dará un número de folio, con esto se termina la solicitud.
- 9. Veras reflejado el movimiento en las siguientes 72 horas hábiles, deberás ir al menú de "Saldos y movimientos" y dar clic en el monto de retiros:

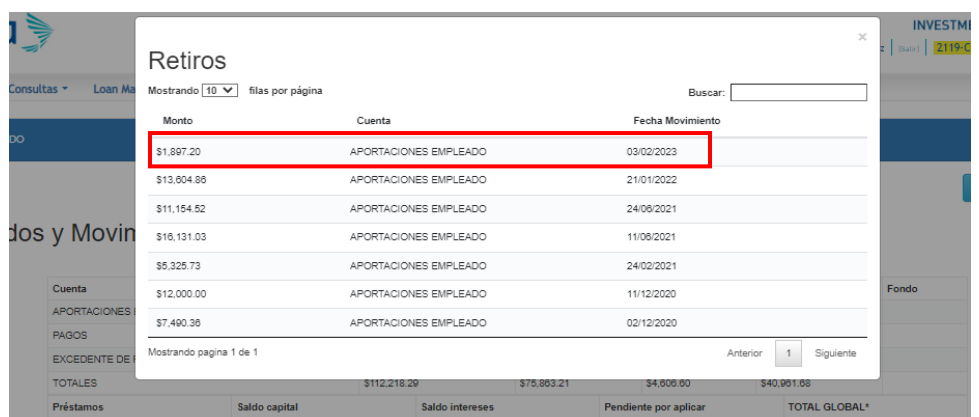

10. Quedará reflejado el retiro con el monto solicitado el viernes.

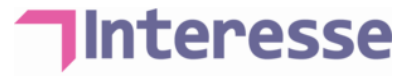

### <span id="page-19-0"></span>Retiros

1. Para solicitar un préstamo deberás ingresar a la pestaña de "Solicitudes" y después en "Solicitud de retiro":

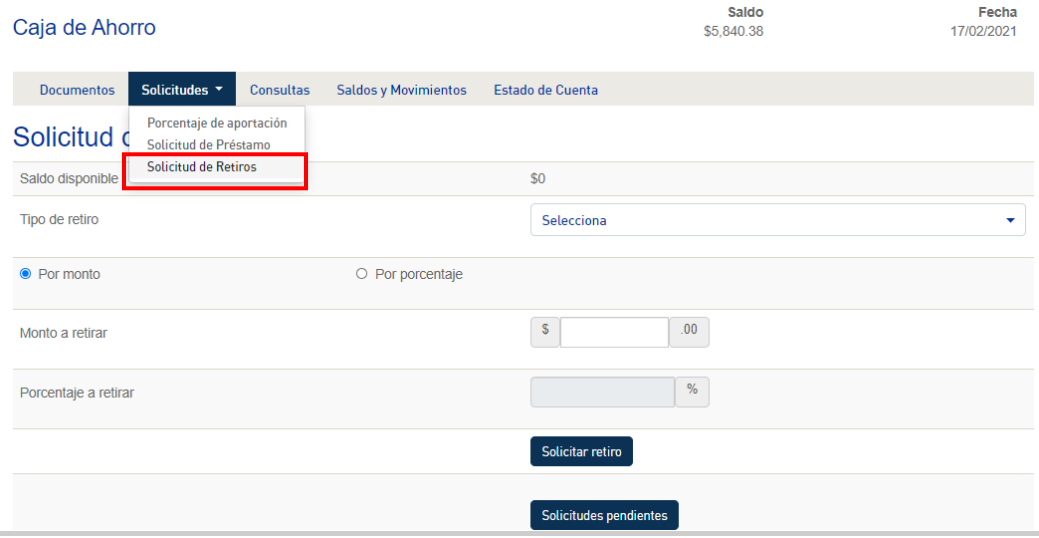

#### a. Se desplegará el siguiente menú:

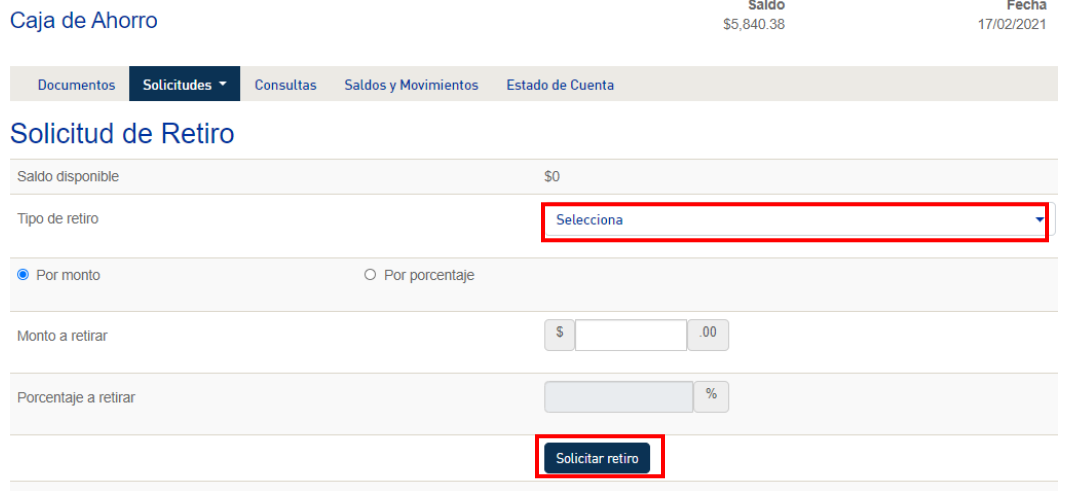

- En "Tipo de retiro" seleccionar "Retiro con etiqueta de Ordinaria.
- Se puede solicitar el retiro por monto o porcentaje.
- b. Dar clic en "Solicitar Retiro".
- c. El sistema arrojará un folio para confirmar que la solicitud se realizó correctamente.
- d. Puedes revisar el estatus de tu solicitud, dando clic en "Solicitudes pendientes":

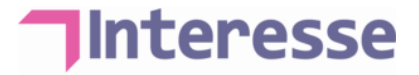

### Solicitud de Retiro

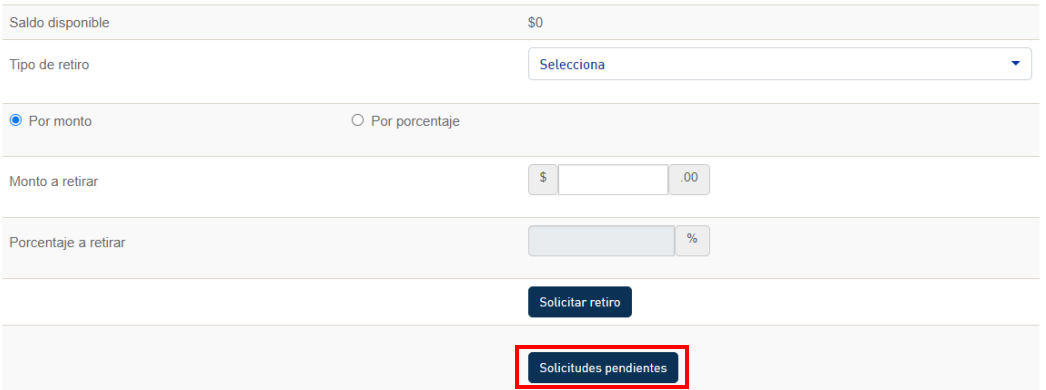

El cual podrá ser:

- "Pendiente": El área de RR.HH. esta en validación para autorizar o rechazar la solicitud.
- "Procesada": El monto del préstamo ya se encuentra en tu cuenta de nómina.

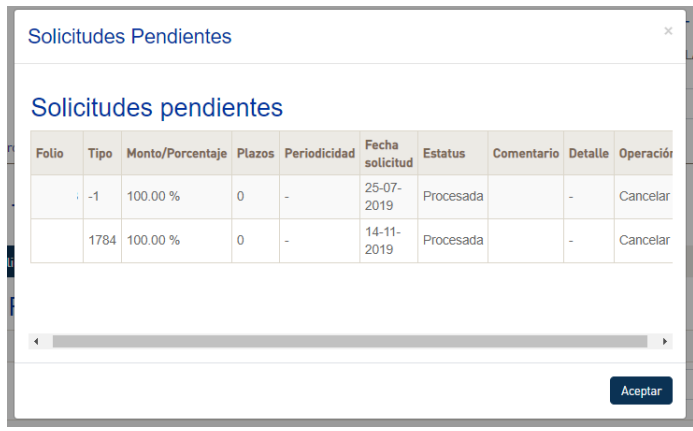

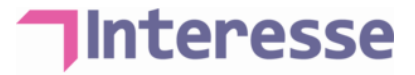